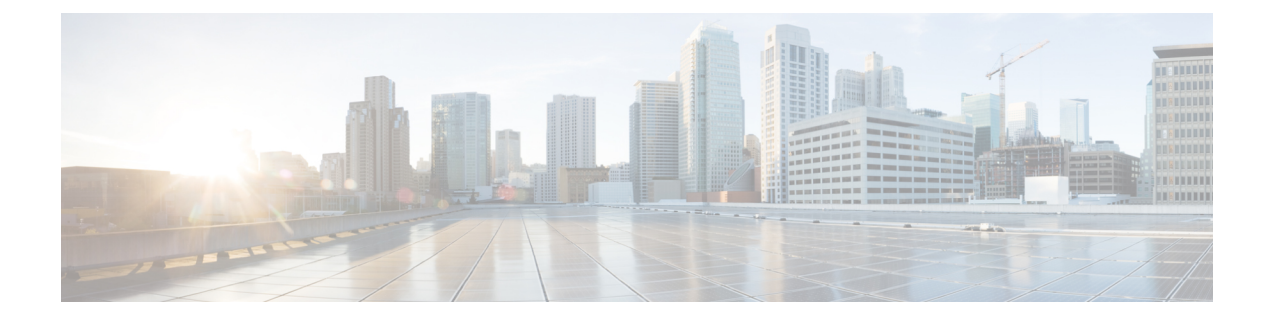

# 통화 대기 및 직접 통화

- 통화 대기 개요, 1 [페이지](#page-0-0)
- 통화 지정 보류 사전 요건, 2 [페이지](#page-1-0)
- 통화 대기 구성 작업 흐름, 3 [페이지](#page-2-0)
- 통화 지정 보류 상호 작용, 16 [페이지](#page-15-0)
- 통화 대기 제한 사항, 17 [페이지](#page-16-0)
- 통화 대기 문제 해결, 18 [페이지](#page-17-0)
- 통화 전환 보류 개요, 18 [페이지](#page-17-1)
- 통화 전환 보류 사전 요건, 19 [페이지](#page-18-0)
- 통화 전환 보류 구성 작업 흐름, 19 [페이지](#page-18-1)
- 통화 전환 보류 상호 작용, 23 [페이지](#page-22-0)
- 통화 전환 보류 제한 사항, 24 [페이지](#page-23-0)
- 통화 전환 보류 문제 해결, 25 [페이지](#page-24-0)

# <span id="page-0-0"></span>통화 대기 개요

통화 지정보류 기능을 사용하면 통화를 대기 중으로 설정하여 Unified Communications Manager 시스 템의 다른 전화기에서 통화가 검색되도록 할 수 있습니다(예: 다른 사무실 또는 회의실의 전화기). 활 성 통화 중인 경우 지정보류 소프트키를 눌러서 통화 지정보류 내선으로 통화를 지정보류할 수 있습 니다. 그런 다음 시스템의 다른 전화기가 통화 지정보류 내선 번호로 전화를 걸어 통화를 검색할 수 있습니다.

통화 지정보류 내선 번호로 사용하도록 단일 디렉터리 번호 또는 디렉터리 번호 범위를 정의할 수 있 습니다. 각 통화 지정보류 내선 번호에서 한 개의 통화만 지정보류할 수 있습니다.

통화 지정보류 기능은 Unified Communications Manager 클러스터 안에서 작동하며 클러스터의 각 Unified Communications Manager는 통화 지정보류 내선 번호가 정의되어 있어야 합니다. 통화 지정보 류 내선 번호로 사용하도록 단일 디렉터리 번호 또는 디렉터리 번호 범위를 정의할 수 있습니다. 디 렉터리 번호 또는 번호 범위가 고유한지 확인하십시오.

사용자는 할당된 경로 패턴(예: ICT(Intercluster Trunk)에 대한 경로 패턴은 80XX일 수 있음) 및 통화 지정보류 번호(예: 8022)로 전화를 걸어 다른 Unified Communications Manager 클러스터에서 지정보 류된 통화를 가져올 수 있습니다. 발신 검색 공간 및 파티션이 적절히 구성되어 있는지 확인해야 합 니다. 통화 지정보류는 전체 클러스터에서 작동합니다.

유효한 통화 지정보류 내선 번호는 정수와 와일드카드 문자 X로 구성됩니다. 통화 지정보류 내선 번 호에는 최대 XX를 구성할 수 있으며(예: 80XX) 이 경우 최대 100개의 통화 지정보류 내선 번호가 제 공됩니다. 통화가 지정보류될 경우 Unified Communications Manager는 사용 가능한 다음 통화 지정보 류 내선 번호를 선택하고 전화기에 해당 번호를 표시합니다.

지정보류 모니터링

통화 지정보류 모니터링은 타이머가 만료될 때까지 지정 보류된 통화의 상태를 Cisco Unified Communications Manager에서 모니터링하는 선택적 통화 지정보류 기능입니다. 타이머가 만료되면 통화가 미리 할당된 번호로 착신 전환되거나, 음성 메일로 전송되거나, 통화 지정보류자에게 반환됩 니다. 전화기 회선과 헌트 파일럿에 지정 보류 모니터링을 적용할 수 있습니다.

## <span id="page-1-0"></span>통화 지정 보류 사전 요건

클러스터 간에 통화 지정 보류를 사용하는 경우에는 파티션 및 발신 검색 공간을 구성해야 합니다.

표 **1:** 지정 보류 소프트키 템플릿 및 통화 지정 보류 버튼 템플릿을 지원하는 **Cisco Unified IP Phone**

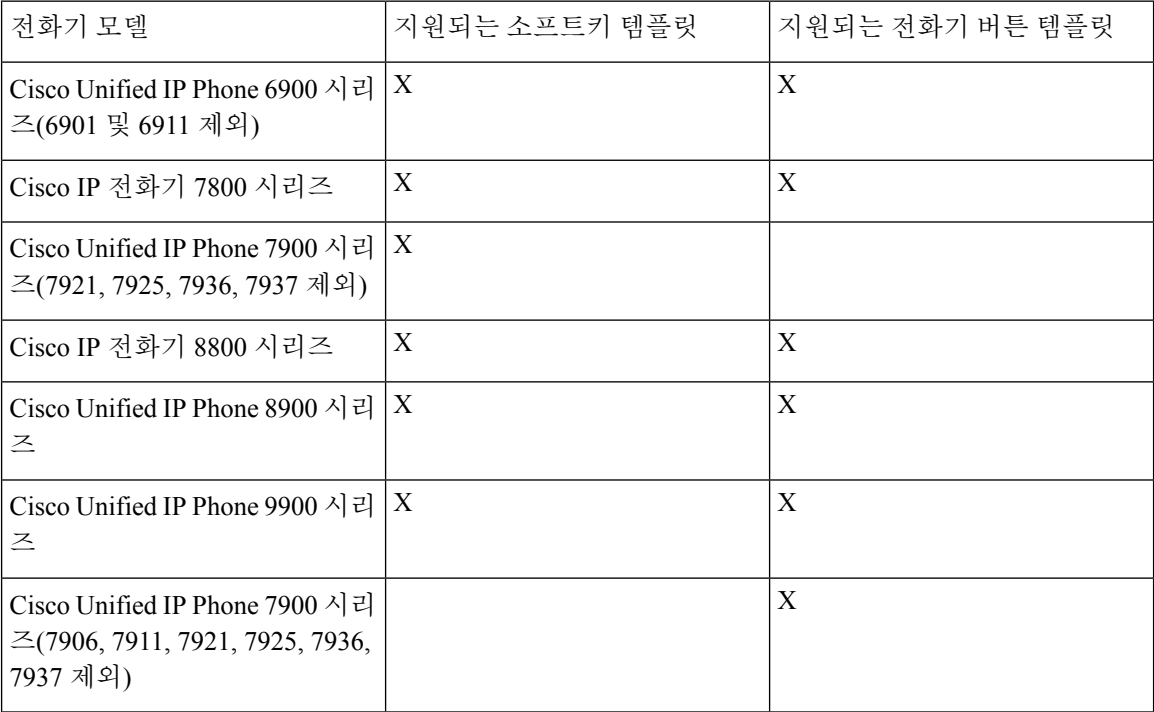

프로그램 가능 회선 키 기능을 사용하여 모든 회선(회선 1 제외)이나 버튼에 통화 지정보류를 구성할 수 있습니다. 참고

I

# <span id="page-2-0"></span>통화 대기 구성 작업 흐름

#### 시작하기 전에

• 통화 지정 보류 사전 요건, 2 [페이지](#page-1-0) 검토

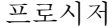

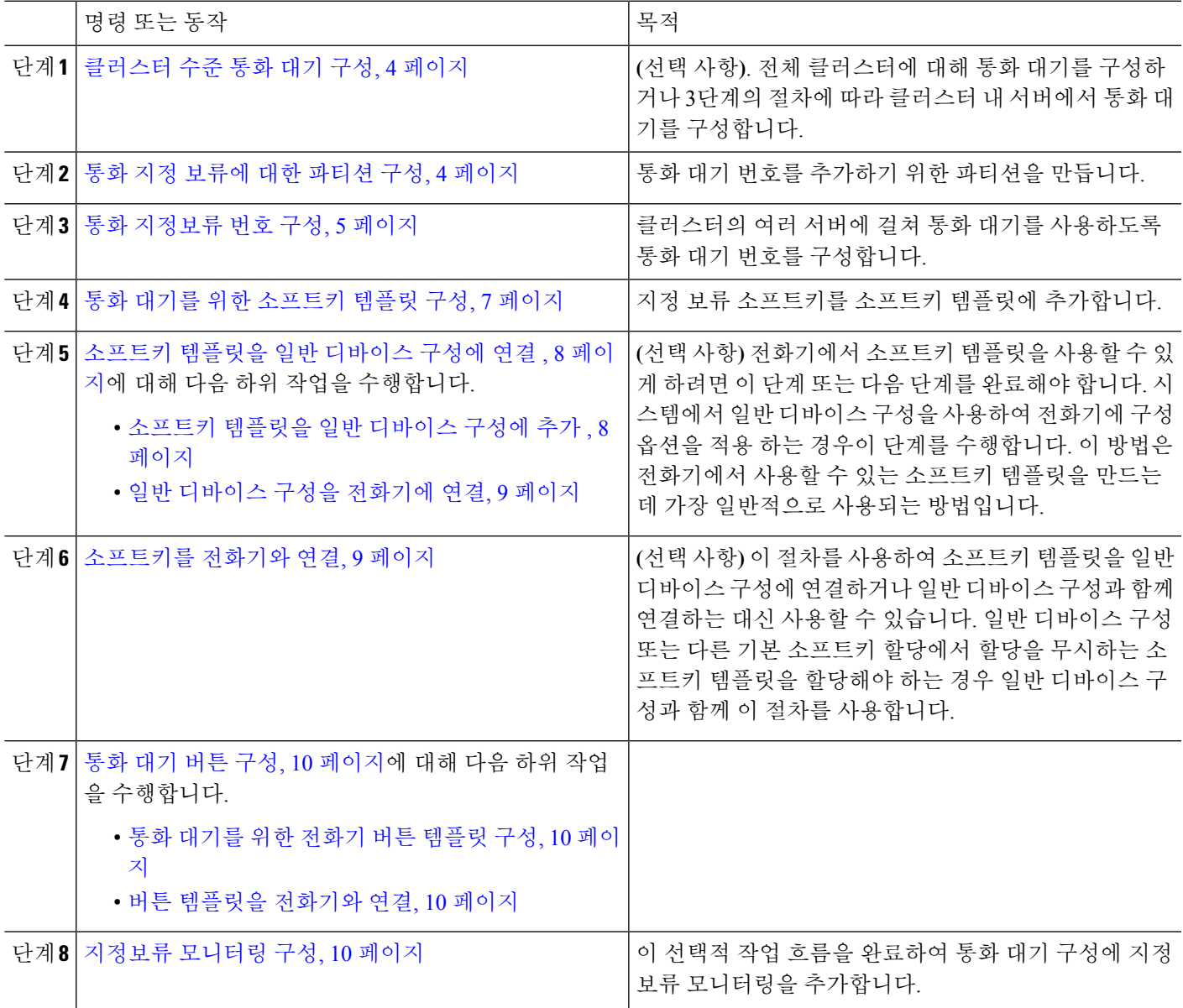

## <span id="page-3-0"></span>클러스터 수준 통화 대기 구성

- 단계 **1** 시스템 > 서비스 매개 변수를 선택합니다.
- 단계 **2** 원하는 노드를 서버로, 서비스를 **Cisco CallManager**(활성)로 선택합니다.
- 단계 **3** 고급을 클릭합니다.

창에 고급 서비스 매개 변수가 표시됩니다.

단계 **4** 클러스터 수준 매개 변수(기능 - 일반) 섹션에서 클러스터 수준 통화 지정보류 번호**/**범위 활성화를 **True**로 설정합 니다.

기본값은 false입니다. 이 매개 변수는 통화 지정보류 기능이 클러스터 수준으로 구현되었는지 또는 특정 Unified CM 노드로 제한되는지 여부를 결정합니다.

단계 **5** Cisco CallManager 서비스 및 통화 지정보류가 구성된 클러스터의 각 서버에 대해 통화 지정보류 표시 타이머를 설 정합니다.

기본값은 10초입니다. 이 매개 변수는 통화 지정보류 번호가 통화를 지정보류한 전화기에 표시되는 기간을 결정합 니다.

단계 **6** Unified Communications Manager 서비스 및 통화 지정보류가 구성된 클러스터의 각 서버에 대해 통화 지정보류 복 귀 타이머를 설정합니다.

기본값은 60초입니다. 이 매개 변수는 통화가 지정보류 상태를 유지하는 시간을 결정합니다. 이 타이머가 만료되면 지정보류된 통화가 통화를 지정보류한 디바이스로 돌아갑니다. 헌트 그룹 구성원이 헌트 파일럿을 통해 오는 통화 를 지정보류하는 경우에는 통화 지정보류 복귀 타이머 만료 시 통화가 헌트 파일럿으로 돌아갑니다.

통화 지정보류 복귀 타이머(Call Park Reversion Timer) 값을 통화 지정보류 표시 타이머(Call Park Display Timer)보다 작게 설정할 경우, 통화 지정보류 번호가 전화기에 표시되지 않을 수 있습니다. 참고

단계 **7** 저장을 클릭합니다.

<span id="page-3-1"></span>단계 **8** 모든 Unified Communications Manager 및 CTI 관리자 서비스를 다시 시작합니다.

## 통화 지정 보류에 대한 파티션 구성

연결성 특성이 비슷한 디렉터리 번호(DN) 및 라우트 패턴의 논리적 그룹을 만들기 위해 파티션을 구 성합니다. 파티션은 조직, 위치 및 통화 유형에 따라 라우트 플랜을 논리적 하위 집합으로 나눔으로 써 콜 라우팅을 지원합니다. 여러 파티션을 구성할 수 있습니다.

시작하기 전에

**(**선택사항**)** [클러스터](#page-3-0) 수준 통화 대기 구성, 4 페이지

단계 **1** Cisco Unified CM 관리에서 다음을 선택합니다 통화 라우팅 > 제어 클래스 > 파티션. 단계 **2** 새로 추가를 클릭하여 새 파티션을 생성합니다.

단계 **3** 파티션 이름**,** 설명 필드에 경로 플랜에 고유한 파티션 이름을 입력합니다.

파티션 이름에는 영숫자 문자는 물론 공백, 하이픈(-) 및 밑줄(\_)을 사용할 수 있습니다. 파티션 이름에 대한 지침은 온라인 도움말을 참조하십시오.

단계 **4** 파티션 이름 뒤에 쉼표(,)를 입력하고 동일한 줄에 파티션 설명을 입력합니다. 설명에는 언어와 관계없이 최대 50자를 입력할 수 있지만 큰따옴표("), 퍼센트 기호(%), 앰퍼샌드(&), 백슬래시(\), 꺾쇠괄호(<>) 또는 대괄호([ ])는 사용할 수 없습니다. 설명을 입력하지 않으면 Cisco Unified Communications Manager에서 자동으로 이 필드에 파티션 이름을 입력합니다.

단계 **5** 여러 파티션을 생성하려면 각 파티션 항목마다 한 행을 사용합니다.

단계 **6** 시간 일정 드롭다운 목록에서 이 파티션과 연결할 시간 일정을 선택합니다.

시간 일정에서는 파티션이 수신 통화를 받을 수 있는 시기를 지정합니다. 없음을 선택하면, 파티션이 항상 활성 상 태로 유지됩니다.

- 단계 **7** 구성할 다음 라디오 버튼 중 하나를 선택하고 시간대 를 구성합니다.
	- 시작 디바이스—이 라디오 버튼을 선택하면 시스템은 발신 디바이스의 표준 시간대를 시간 일정과 비교하여 파티션을 수신 통화를 받는 데 사용할 수 있는지 여부를 확인합니다.
	- 특정 표준 시간대—이 라디오 버튼을 선택한 후에 드롭다운 목록에서 표준 시간대를 선택합니다. 시스템은 선 택한 표준 시간대를 시간 일정과 비교하여 수신 통화를 받는 데 파티션을 사용할 수 있는지 여부를 확인합니다.

<span id="page-4-0"></span>단계 **8** 저장을 클릭합니다.

### 통화 지정보류 번호 구성

클러스터의 서버 간에 통화 지정보류를 사용하려면 각 서버에 통화 지정보류 내선 번호를 구성해야 합니다.

각 통화 지정보류 디렉터리 번호, 파티션 및 범위가 Unified Communications Manager 내에서 고유한지 확인하십시오. 디바이스를 등록하는 각 Unified Communications Manager에는 고유한 통화 지정보류 디렉터리 번호와 범위가 필요합니다. Cisco 통합 커뮤니케이션 매니저 관리에서는 통화 지정보류를 구성하는 데 사용하는 통화 지정보류 번호 또는 범위를 확인하지 않습니다. 유효한 번호 또는 범위와 범위 중첩 가능성을 식별하는 데 도움을 받으려면, Unified Communications Manager Dialed Number Analyzer 도구를 사용하십시오.

시작하기 전에

통화 지정 [보류에](#page-3-1) 대한 파티션 구성, 4 페이지

단계 **1** 통화 라우팅 > 통화 지정보류를 선택합니다.

#### 단계 **2** 다음 작업 중 하나를 수행합니다.

- 새 통화 지정보류 번호를 추가하려면 새로 추가를 클릭합니다.
- 통화 지정보류 번호를 복사하려면 통화 지정보류 번호 또는 번호 범위를 찾은 다음 복사 아이콘을 클릭합니다.

• 통화 지정보류 번호를 업데이트하려면 통화 지정보류 번호 또는 번호 범위를 찾습니다.

통화 지정보류 번호 구성 창이 표시됩니다.

- 단계 **3** 통화 지정보류 구성 필드에서 필드를 구성합니다. 필드 및 해당 구성 옵션에 대한 자세한 내용은 통화 [지정보류](#page-5-0) 구 성 필드, 6 [페이지](#page-5-0)를 참조하십시오.
- 단계 **4** 새로 추가하거나 변경한 통화 지정보류 번호를 데이터베이스에 저장하려면 저장을 클릭합니다.
- <span id="page-5-0"></span>통화 지정보류 구성 필드

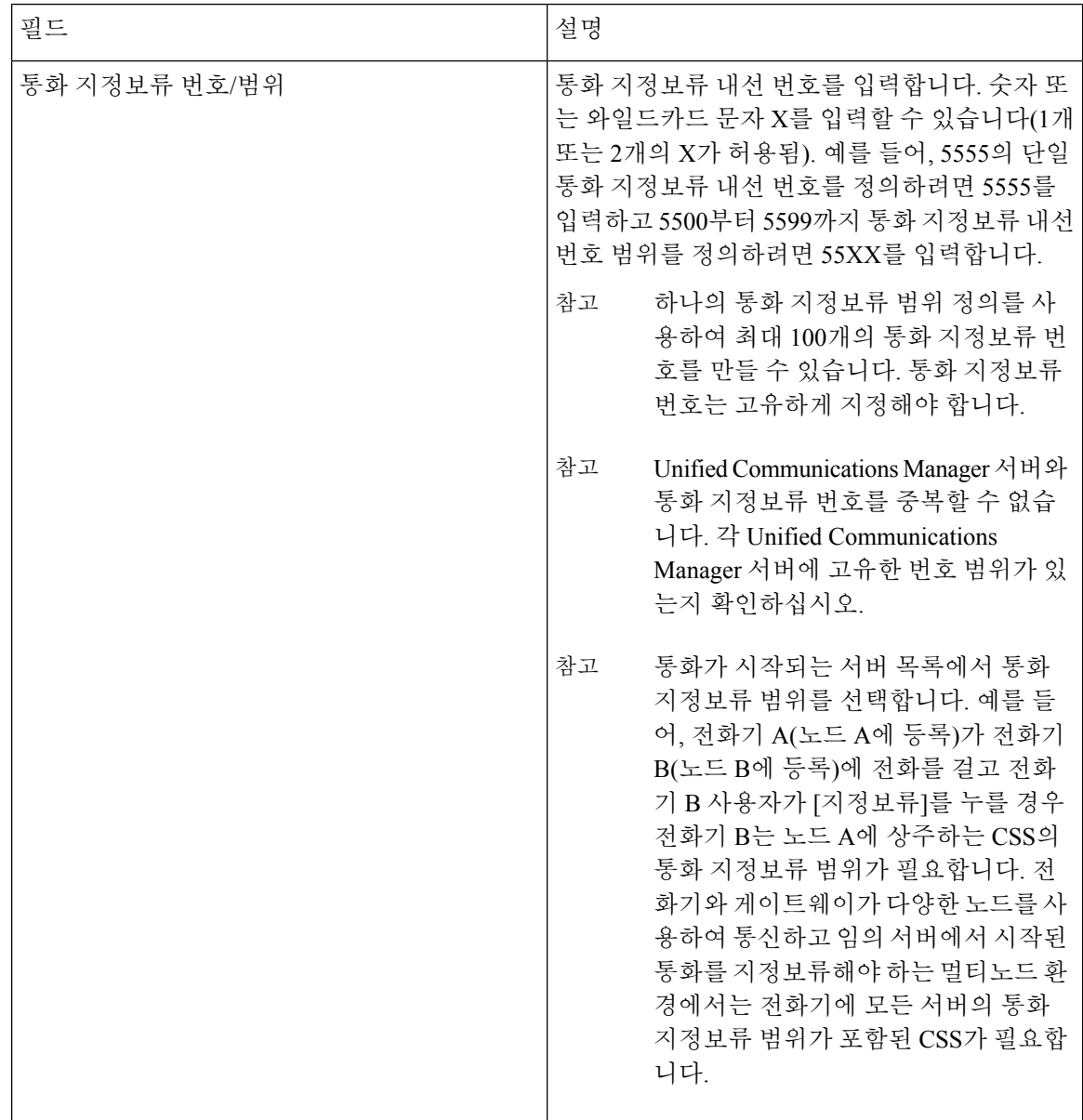

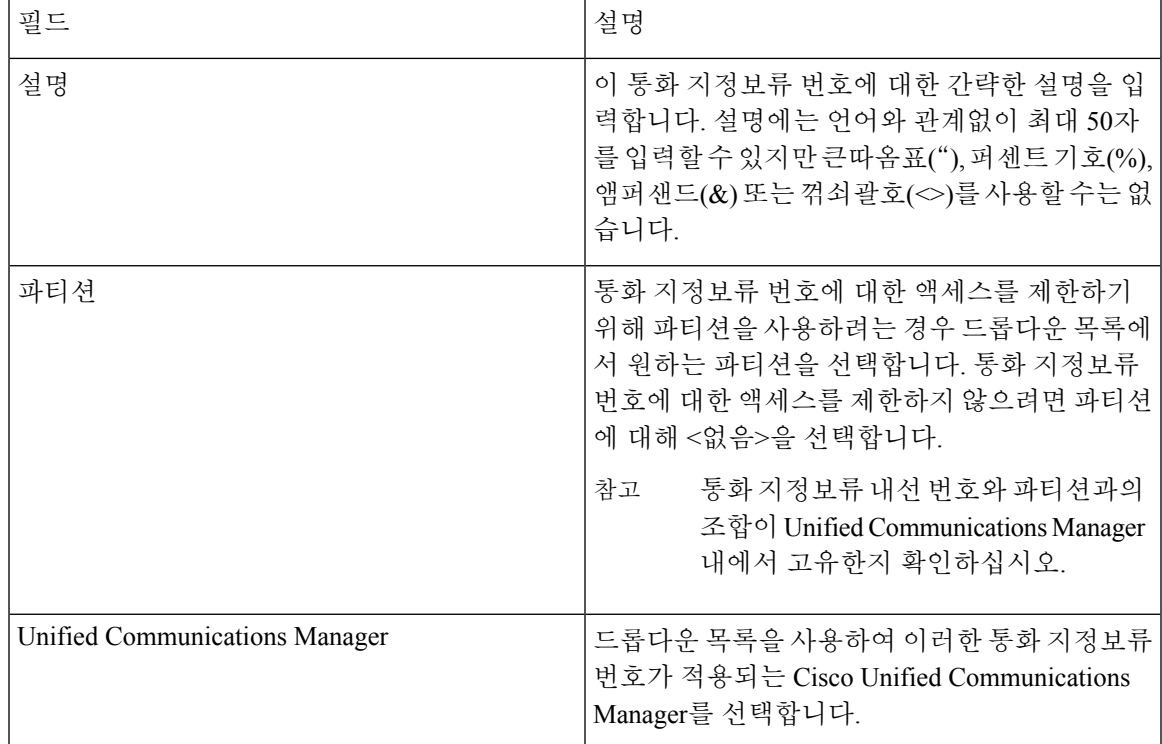

## <span id="page-6-0"></span>통화 대기를 위한 소프트키 템플릿 구성

이 절차를 사용하여 지정 보류 소프트키를 사용할 수 있게 합니다.

지정 보류 소프트키에는 다음과 같은 통화 상태가 있습니다.

- 온 훅
- 링아웃
- 호전환 연결됨
- 단계 **1** Cisco Unified CM 관리에서 다음을 선택합니다 디바이스 > 디바이스 설정 > 소프트키 템플릿.
- 단계 **2** 새 소프트키 템플릿을 생성하려면 다음 단계를 수행합니다. 그렇지 않으면 다음 단계로 진행합니다.
	- a) 새로 추가를 클릭합니다.
	- b) 기본 템플릿을 선택하고 복사를 클릭합니다.
	- c) 소프트키 템플릿 이름 필드에 템플릿의 새 이름을 입력합니다.
	- d) 저장을 클릭합니다.
- 단계 **3** 다음 단계를 수행하여 기존 템플릿에 소프트키를 추가합니다.
	- a) 찾기를 클릭하고 검색 기준을 입력합니다.
	- b) 필요한 기존 템플릿을 선택합니다.

단계 **4** 이 소프트키 템플릿을 표준 소프트키 템플릿으로 지정하려면 기본 소프트키 템플릿 확인란을 선택합니다.

- 소프트키 템플릿을 기본 소프트키 템플릿으로 지정하는 경우 먼저 기본값 지정을 제거하지 않는 한 이 소프트키 템플릿을 삭제할 수 없습니다. 참고
- 단계 **5** 오른쪽 상단의 관련 링크 드롭다운 목록에서 소프트키 레이아웃 구성을 선택하고 이동을 클릭합니다.
- 단계 **6** 구성할 통화 상태 선택 드롭다운 목록에서 소프트키가 표시할 통화 상태를 선택합니다.
- 단계 **7** 선택되지 않은 소프트키 목록에서 소프트키를 선택하고 오른쪽 화살표를 클릭하여 소프트키를 선택한 소프트키 목록으로 이동합니다. 위쪽 및 아래쪽 화살표를 사용하여 새 소프트키의 위치를 변경합니다.
- 단계 **8** 이전 단계를 반복하여 추가 통화 상태로 소프트키를 표시합니다.
- 단계 **9** 저장을 클릭합니다.
- 단계 **10** 다음 작업 중 하나를 수행합니다.
	- 이미 디바이스와 연결되어 있는 템플릿을 수정한 경우 구성 적용을 클릭하여 디바이스를 다시 시작합니다.
	- 새 소프트키 템플릿을 생성한 경우 템플릿을 디바이스에 연결하고 다시 시작합니다. 자세한 내용은 소프트 키 템플릿을 일반 디바이스 구성에 추가 및 소프트키 템플릿을 전화기와 연결 섹션을 참조하십시오.

## <span id="page-7-0"></span>소프트키 템플릿을 일반 디바이스 구성에 연결

선택 사항. 다음 두 가지 방법으로 소프트키 템플릿을 전화기에 연결할 수 있습니다.

- 소프트키 템플릿을 전화기 구성에 추가합니다.
- 소프트키 템플릿을 일반 디바이스 구성에 추가합니다.

이 섹션의 절차에서는 소프트키 템플릿을 일반 디바이스 구성에 연결하는 방법에 대해 설명합니다. 시스템에서 일반 디바이스 구성을 사용하여 전화기에 구성 옵션을 적용하는 경우 다음 절차를 수행 합니다. 이 방법은 전화기에서 사용할 수 있는 소프트키 템플릿을 만드는 데 가장 일반적으로 사용되 는 방법입니다.

대체 방법을 사용하려면, 소프트키 템플릿을 전화기와 연결 섹션을 참조하십시오.

#### <span id="page-7-1"></span>단계 **1** [소프트키](#page-7-1) 템플릿을 일반 디바이스 구성에 추가 , 8 페이지

단계 **2** 일반 [디바이스](#page-8-0) 구성을 전화기에 연결, 9 페이지

#### 소프트키 템플릿을 일반 디바이스 구성에 추가

단계 **1** Cisco Unified CM 관리에서 다음을 선택합니다 디바이스 > 디바이스 설정 > 일반 디바이스 구성

- 단계 **2** 다음 단계를 수행하여 새 일반 디바이스 구성을 생성 하 고 소프트키 템플릿을 해당 구성에 연결합니다. 그렇지 않 으면 다음 단계를 진행합니다.
	- a) 새로 추가를 클릭합니다.
	- b) 이름 필드에 일반 디바이스 구성의 이름을 입력합니다.

c) 저장을 클릭합니다.

단계 **3** 기존 일반 디바이스 구성에 소프트키 템플릿을 추가하려면 다음 절차를 수행합니다.

a) 찾기를 클릭하고 검색 기준을 입력합니다.

b) 기존 일반 디바이스 구성을 클릭합니다.

단계 **4** 소프트키 템플릿 필드의 드롭다운 목록에서 사용하려는 소프트키가 포함된 소프트키 템플릿을 선택합니다.

단계 **5** 저장을 클릭합니다.

- 단계 **6** 다음 작업 중 하나를 수행합니다.
	- 이미 디바이스와 연결되어 있는 일반 디바이스 구성을 수정한 경우 구성 적용을 클릭하여 디바이스를 다시 시 작합니다.
	- 새 일반 디바이스 구성을 만든 경우 구성을 디바이스와 연결한 다음 다시 시작합니다.

<span id="page-8-0"></span>일반 디바이스 구성을 전화기에 연결

단계 **1** Cisco Unified CM 관리에서 다음을 선택합니다 디바이스 > 전화기

단계 **2** 찾기를 클릭하고 전화기 디바이스를 선택하여 소프트키 템플릿을 추가합니다.

단계 **3** 일반 디바이스 구성 드롭다운 목록에서 새 소프트키 템플릿이 포함된 일반 디바이스 구성을 선택합니다.

단계 **4** 저장을 클릭합니다.

<span id="page-8-1"></span>단계 **5** 재설정 을 클릭하여 전화기 설정을 업데이트합니다.

### 소프트키를 전화기와 연결

선택 사항. 이 절차를 사용하여 소프트키 템플릿을 일반 디바이스 구성과 연결할 수 있습니다. 이 절 차는 일반 디바이스 구성과 함께 작동합니다. 일반 디바이스 구성 또는 다른 기본 소프트키 할당에서 할당을 무시하는 소프트키 템플릿을 할당해야 하는 경우에 사용할 수 있습니다.

단계 **1** Cisco Unified CM 관리에서 다음을 선택합니다 디바이스 > 전화기

단계 **2** 찾기를 클릭하고 전화기를 선택하여 소프트키 템플릿을 추가합니다.

단계 **3** 소프트키 템플릿 드롭다운 목록에서 새 소프트키가 포함된 템플릿을 선택합니다.

단계 **4** 저장을 클릭합니다.

단계 **5** 재설정을 눌러 전화기 설정을 업데이트합니다.

## <span id="page-9-0"></span>통화 대기 버튼 구성

<span id="page-9-1"></span>통화 대기를 위한 전화기 버튼 템플릿 구성

단계 **1** Cisco Unified CM 관리에서 다음을 선택합니다 디바이스 > 디바이스 설정 > 전화기 버튼 템플릿.

단계 **2** [ 찾기**]** 를 클릭하여 지원 되는 전화기 템플릿 목록을 표시합니다.

- 단계 **3** 새 전화기 버튼 템플릿을 생성하려면 다음 단계를 수행합니다. 그렇지 않으면 다음 단계로 진행합니다.
	- a) 전화기의 모델에 대한 기본 템플릿을 선택하고 복사를 클릭합니다.
	- b) 전화기 버튼 템플릿 정보 필드에 템플릿의 새 이름을 입력합니다.
	- c) 저장을 클릭합니다.
- 단계 **4** 기존 템플릿에 전화기 버튼을 추가하려는 경우 다음 단계를 수행합니다.
	- a) 찾기를 클릭하고 검색 기준을 입력합니다.
	- b) 기존 템플릿을 선택합니다.
- 단계 **5** 회선 드롭다운 목록에서 템플릿에 추가하려는 기능을 선택합니다.
- 단계 **6** 저장을 클릭합니다.
- <span id="page-9-2"></span>단계 **7** 다음 작업 중 하나를 수행합니다.
	- 이미 디바이스와 연결되어 있는 템플릿을 수정한 경우 구성 적용을 클릭하여 디바이스를 다시 시작합니다.
	- 새 소프트키 템플릿을 생성한 경우 템플릿을 디바이스에 연결하고 다시 시작합니다.

#### 버튼 템플릿을 전화기와 연결

시작하기 전에

통화 [대기를](#page-9-1) 위한 전화기 버튼 템플릿 구성, 10 페이지

- 단계 **1** Cisco Unified CM 관리에서 다음을 선택합니다 디바이스 > 전화기
- 단계 **2** 찾기를 클릭하여 구성된 전화기 목록을 표시합니다.
- 단계 **3** 전화기 버튼 템플릿을 추가할 전화기를 선택합니다.
- 단계 **4** 전화기 버튼 템플릿 드롭다운 목록에서 새 기능 버튼을 포함하는 새 전화기 버튼 템플릿을 선택합니다.
- <span id="page-9-3"></span>단계 **5** 저장을 클릭합니다.

## 지정보류 모니터링 구성

이러한 선택적 작업을 완료하여 통화지정 보류 구성에 지정보류 모니터링을 추가합니다.

전화기 설정을 업데이트하려면 재설정을 누르라는 메시지가 포함된 대화 상자가 표시됩니다.

시작하기 전에

지정보류 모니터링은 통화 지정보류를 지원하는 전화기의 하위 집합에서만 지원됩니다. 다음 Cisco Unified IP Phone은 지정보류 모니터링을 지원합니다.

- Cisco IP 전화기 8811
- Cisco IP 전화기 8841
- Cisco IP 전화기 8845
- Cisco IP 전화기 8851
- Cisco IP 전화기 8851NR
- Cisco IP 전화기 8861
- Cisco IP 전화기 8865
- Cisco IP 전화기 8865NR
- Cisco Unified IP Phone 8961
- Cisco Unified IP Phone 9951
- Cisco Unified IP Phone 9971

프로시저

|     | 명령 또는 동작                                    | 목적                                                                                                    |
|-----|---------------------------------------------|----------------------------------------------------------------------------------------------------|
|     | 단계1 지정보류 모니터링 시스템 타이머 구성, 11 페이지            | 지정보류 모니터링 기능에 대한 시스템 수준 타이머를<br>구성합니다.                                                                   |
|     | 단계2 한트 파일럿에 대한 지정보류 모니터링 구성, 12 페이지         | (선택 사항) 헌트 파일럿이 구축된 경우 지정보류 모니터<br>링 대상을 헌트 파일럿에 할당합니다.                                                  |
| 단계3 | 디렉터리 번호에 대한 지정보류 모니터링 구성, 13 페이<br>지        | 개별 전화 회선에 대한 지정보류 모니터링 대상을 할당<br>합니다.                                                                    |
|     | 단계4 유니버설 회선 템플릿을 통한 지정보류 모니터링 구성,<br>14 페이지 | LDAP 디렉터리 동기화가 구성된 경우에는 범용 회선 템<br>플릿을 사용하여 지정보류 모니터링이 구성된 여러 사용<br>자에 대한 디렉터리 번호 설정을 프로비저닝할 수 있습<br>니다. |

<span id="page-10-0"></span>지정보류 모니터링 시스템 타이머 구성

이 절차를 사용하여 지정보류 모니터링 기능에 대한 시스템 수준 타이머를 구성합니다.

단계 **1** Cisco Unified CM 관리에서 다음을 선택합니다 시스템 > 서비스 매개 변수.

단계 **2** 서버 드롭다운 목록에서 퍼블리셔 노드를 선택합니다.

단계 **3** 서비스 드롭다운 목록에서 **Cisco CallManager**를 선택합니다.

단계 **4** 다음 서비스 매개 변수에 대한 값을 구성합니다.

- 지정보류 모니터링 복귀 타이머—Cisco Unified Communications Manager에서 사용자에게 지정보류한 통화를 검색하라는 메시지를 표시하기 전까지 대기하는 시간(초)입니다. 개별 전화 회선의 경우 디렉터리 번호 구성 창에서 동일한 설정으로 이 설정을 재정의할 수 있습니다 . 통화 지정보류 복귀 타이머가 만료되면 통화가 헌 트 파일럿으로 착신 전환됩니다.
- 지정보류 모니터링 주기적 복귀 타이머 통화가 지정보류 되었을 때 복귀 시도 사이의 시간 (초)입니다. Cisco Unified Communications Manager는 지정보류 전화기 벨소리를 울리거나 경고음을 내거나 깜박여서 지정 보류 된 통화에 대해 사용자에게 알립니다. 지정보류 모니터링 복귀 타이머가 만료되면 통화가 헌트 파일럿이 아닌 지정 보류된 상대방에게 착신 전환됩니다.
- 지정보류 모니터링 착신 전환 검색 없음 타이머—지정보류된 통화가 통화 지정보류의 디렉토리 번호 구성에 지정된 지정보류 모니터링 착신 전환 검색 없음 대상으로 전달되기 전에 통화 대기 미리 알림이 발생하는 시간 (초)입니다. 지정보류 모니터링 착신 전환 검색 없음 타이머가 만료되면 통화가 헌트 파일럿으로 착신 전환됩 니다.
- 참고 이러한 필드에 대한 자세한 내용은 서비스 매개 변수 온라인 도움말을 참조하십시오.

단계 **5** 저장을 클릭합니다.

다음에 수행할 작업

이러한 선택적 작업을 사용하여 개별 전화기 회선 및 헌트 파일럿에 대해 만료된 타이머가 처리되는 방식을 할당합니다.

- 헌트 [파일럿에](#page-11-0) 대한 지정보류 모니터링 구성, 12 페이지
- [디렉터리](#page-12-0) 번호에 대한 지정보류 모니터링 구성, 13 페이지
- [유니버설](#page-13-0) 회선 템플릿을 통한 지정보류 모니터링 구성, 14 페이지

<span id="page-11-0"></span>헌트 파일럿에 대한 지정보류 모니터링 구성

구축에서 헌트 파일럿을 사용하는 경우 이 옵션 절차를 사용하여 헌트 파일럿에 지정보류 모니터링 대상을 할당합니다.

 $\begin{picture}(20,5) \put(0,0){\line(1,0){155}} \put(0,0){\line(1,0){155}} \put(0,0){\line(1,0){155}} \put(0,0){\line(1,0){155}} \put(0,0){\line(1,0){155}} \put(0,0){\line(1,0){155}} \put(0,0){\line(1,0){155}} \put(0,0){\line(1,0){155}} \put(0,0){\line(1,0){155}} \put(0,0){\line(1,0){155}} \put(0,0){\line(1,0){155}} \put(0,0){\line(1,$ 

헌트 파일럿 설정에 대한 일반적인 정보는 Cisco 통합 [커뮤니케이션](https://www.cisco.com/c/en/us/support/unified-communications/unified-communications-manager-callmanager/products-installation-and-configuration-guides-list.html) 매니저 시스템 구성 설명서의 "헌트 파일럿 구성" 장을 참조하십시오. 참고

시작하기 전에 지정보류 [모니터링](#page-10-0) 시스템 타이머 구성, 11 페이지

- 단계 **1** Cisco Unified CM 관리에서 다음을 선택합니다 통화 라우팅 > 경로**/**헌트 > 헌트 파일럿.
- 단계 **2** 찾기를 클릭하고 지정보류 모니터링 대상을 구성하려는 헌트 파일럿을 선택합니다.
- 단계 **3** 지정보류 모니터링 검색 대상 없음 필드에서 대상 디렉터리 번호 및 발신 검색 공간을 할당합니다.
- 단계 **4** 헌트 파일럿 구성 창에서 나머지 필드를 완료합니다. 필드 및 관련 구성 옵션에 대한 자세한 내용은 온라인 도움말 을 참조하십시오.
- <span id="page-12-0"></span>단계 **5** 저장을 클릭합니다.

#### 디렉터리 번호에 대한 지정보류 모니터링 구성

이 절차를 사용하여 개별 전화 회선에 대한 지정 보류 모니터링 대상을 할당합니다. 다른 번호로 통 화를 착신 전환하거나, 음성 메일로 보내거나, 통화 지정 보류로 돌아갈 수 있습니다.

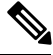

다음 도구는 여러 전화 회선에 대한 설정을 프로비저닝하는 데 사용할 수 있습니다. 참고

- 범용 회선 템플릿을 사용하여 LDAP 디렉터리 동기화를 통해 여러 전화 회선에 대한 지정 보류 모니터링 설정을 프로비전합니다. 자세한 내용은 유니버설 회선 템플릿을 통한 [지정보류](#page-13-0) 모니 터링 구성, 14 [페이지를](#page-13-0) 참조하십시오.
- 벌크 관리 도구를 사용하여 많은 수의 전화 회선에 대한 설정을 포함하는 CSV 파일을 가져옵니 다. 자세한 내용은 Cisco 통합 [커뮤니케이션](https://www.cisco.com/c/en/us/support/unified-communications/unified-communications-manager-callmanager/products-maintenance-guides-list.html) 매니저 벌크 관리 지침서를 참조하십시오.

시작하기 전에

[지정보류](#page-10-0) 모니터링 시스템 타이머 구성, 11 페이지

- 단계 **1** Cisco Unified CM 관리에서 다음을 선택합니다 통화 라우팅 > 디렉터리 번호.
- 단계 **2** 찾기를 클릭하고 구성한 디렉터리 번호를 선택합니다.
- 단계 **3** 다음 지정보류 모니터링 필드에 값을 입력합니다.
	- 지정보류 모니터링 착신 전환 검색 없음 외부 대상—지정보류 모니터링 착신 전환 검색 없음 타이머가 만료되 고 피지정보류자가 외부 당사자인 경우, 통화는 음성 메일 또는 지정된 디렉토리 번호로 전달됩니다. 이 필드 가 비어 있는 경우 통화가 지정보류자의 회선으로 재전송됩니다.
	- 지정보류 모니터링 착신 전환 검색 없음 내부 대상—지정보류 모니터링 착신 전환 검색 없음 타이머가 만료되 고 피지정보류자가 내부 당사자인 경우, 통화는 음성 메일 또는 지정된 디렉토리 번호로 전달됩니다. 이 필드 가 비어 있는 경우 통화가 지정보류자의 회선으로 재전송됩니다.
	- 지정보류 모니터링 복귀 타이머—Cisco Unified Communications Manager에서 사용자에게 이 전화 회선에서 지 정보류한 통화를 검색하라는 메시지를 표시하기 전까지 대기하는 시간(초)입니다. 값이 0이거나 비어 있으면 Cisco Unified Communications Manager는 지정 보류 모니터 복귀 타이머 서비스 매개 변수의 값을 사용합니다.

단계 **4** 디렉터리 번호 구성 창의 나머지 필드를 완료합니다.필드 및 관련 구성 옵션에 대한 자세한 내용은 온라인 도움말 을 참조하십시오.

단계 **5** 저장을 클릭합니다.

<span id="page-13-0"></span>유니버설 회선 템플릿을 통한 지정보류 모니터링 구성

이 절차를 사용하여 범용 회선 템플릿에 지정보류 모니터링 설정을 할당합니다. LDAP 디렉터리 동 기화가 구성되어 있는 경우에는 범용 회선 템플릿 구성을 사용하여 여러 사용자에 대해 구성된 지정 보류 모니터링을 사용하여 디렉터리 번호 설정을 프로비저닝할 수 있습니다.

시작하기 전에

지정보류 [모니터링](#page-10-0) 시스템 타이머 구성, 11 페이지

단계 **1** Cisco Unified CM 관리에서 다음을 선택합니다 사용자 관리 > 사용자 전화**/**추가 > 범용 회선 템플릿.

- 단계 **2** 다음 단계 중 하나를 수행합니다.
	- 찾기를 클릭하고 기존 템플릿을 선택합니다.
	- 새로 추가를 클릭하여 새 템플릿을 만듭니다.
- 단계 **3** 지정보류 모니터링 설정 섹션을 확장하고 필드를 완성합니다. 필드 설명은 [유니버설](#page-13-1) 회선 템플릿에 대한 지정보류 [모니터링](#page-13-1) 설정, 14 페이지를 참조하십시오.
- 단계 **4** 저장을 클릭합니다.

다음에 수행할 작업

범용 회선 템플릿을 개별 디렉터리 번호에 적용하려면 사용자 프로파일, 기능 그룹 템플릿 및 LDAP 디렉터리 동기화에 템플릿을 할당해야 합니다. 동기화가 발생하면 해당 템플릿 설정이 동기화의 일 부인 전화기 회선에 적용됩니다. LDAP 설정에 대한 자세한 내용은 Cisco 통합 [커뮤니케이션](https://www.cisco.com/c/en/us/support/unified-communications/unified-communications-manager-callmanager/products-installation-and-configuration-guides-list.html) 매니저 시스템 구성 [설명서의](https://www.cisco.com/c/en/us/support/unified-communications/unified-communications-manager-callmanager/products-installation-and-configuration-guides-list.html) "최종 사용자 구성" 장을 참조하십시오.

<span id="page-13-1"></span>유니버설 회선 템플릿에 대한 지정보류 모니터링 설정

다음 표에는 Cisco Unified Communications Manager의 유니버설 회선 템플릿 구성 창에 있는 지정 보 류 모니터링 필드가 포함되어 있습니다.

필드 기타 기업명 검색되지 않을 때 외부 통화의 착 통화가 지정 보류된 사용자가 외부 상대방이고 지정 보류 모니터 링 착신 전환 없음 타이머가 만료되면 시스템에서 다음 대상 중 하 나로 통화를 전송합니다. • 보이스메일 - 음성 메일 프로필의 구성을 사용하여 통화를 전 송할 위치를 결정합니다. • 발신자에게로 복귀 - 통화를 통화 지정 보류 반환합니다. • 다른 번호로 통화를 착신 전환하려면 텍스트 상자에 다른 번 호를 입력합니다. 옵션을 선택하지 않으면 통화가 통화 지정 보류 반환됩니다. 신 전환 대상 검색되지 않을 때 외부 통화 작신 | 지정 보류된 통화를 구성된 번호로 재전송하도록 구성한 경우에 는 착신 전환 대상에 대한 발신 검색 공간을 선택합니다. 전환용 발신 검색 공간 검색되지 않을 때 내부 통화의 착 통화가 지정 보류된 사용자가 내부 상대방이고 지정 보류 모니터 링 착신 전환 없음 타이머가 만료되면 시스템에서 다음 대상 중 하 나로 통화를 전송합니다. • 보이스메일 - 음성 메일 프로필의 구성을 사용하여 통화를 전 송할 위치를 결정합니다. • 발신자에게로 복귀 - 통화를 통화 지정 보류 반환합니다. • 다른 번호로 통화를 착신 전환하려면 텍스트 상자에 다른 번 호를 입력합니다. 옵션을 선택하지 않으면 통화가 통화 지정 보류 반환됩니다. 신 전환 대상 검색되지 않을 때 내부 통화 작신 | 지정 보류된 통화를 구성된 번호로 재전송하도록 구성한 경우에 는 착신 전환 대상에 대한 발신 검색 공간을 선택합니다. 전환용 발신 검색 공간 이 타이머는 Unified Communications Manager에서 사용자가 지정 보류한 통화를 검색하라는 메시지를 표시하기 전에 대기하는 시 간(초)을 결정하는 데 사용됩니다. 이 타이머는 사용자가 전화기에 서 [지정보류] 소프트키를 누르면 시작되고, 타이머가 만료되면 미 리 알림이 발행됩니다. 기본값은 60초입니다. 타이머에 대해 0을 선택하는 경우 이 템플릿을 사용하는 참고 지정 보류 복귀 타이머(초)

표 **2:** 유니버설 회선 템플릿에 대한 지정보류 모니터링 설정

전화 회선은 지정 보류 모니터 복귀 타이머 클러스터 수

준 서비스 매개 변수 값을 사용합니다.

I

# <span id="page-15-0"></span>통화 지정 보류 상호 작용

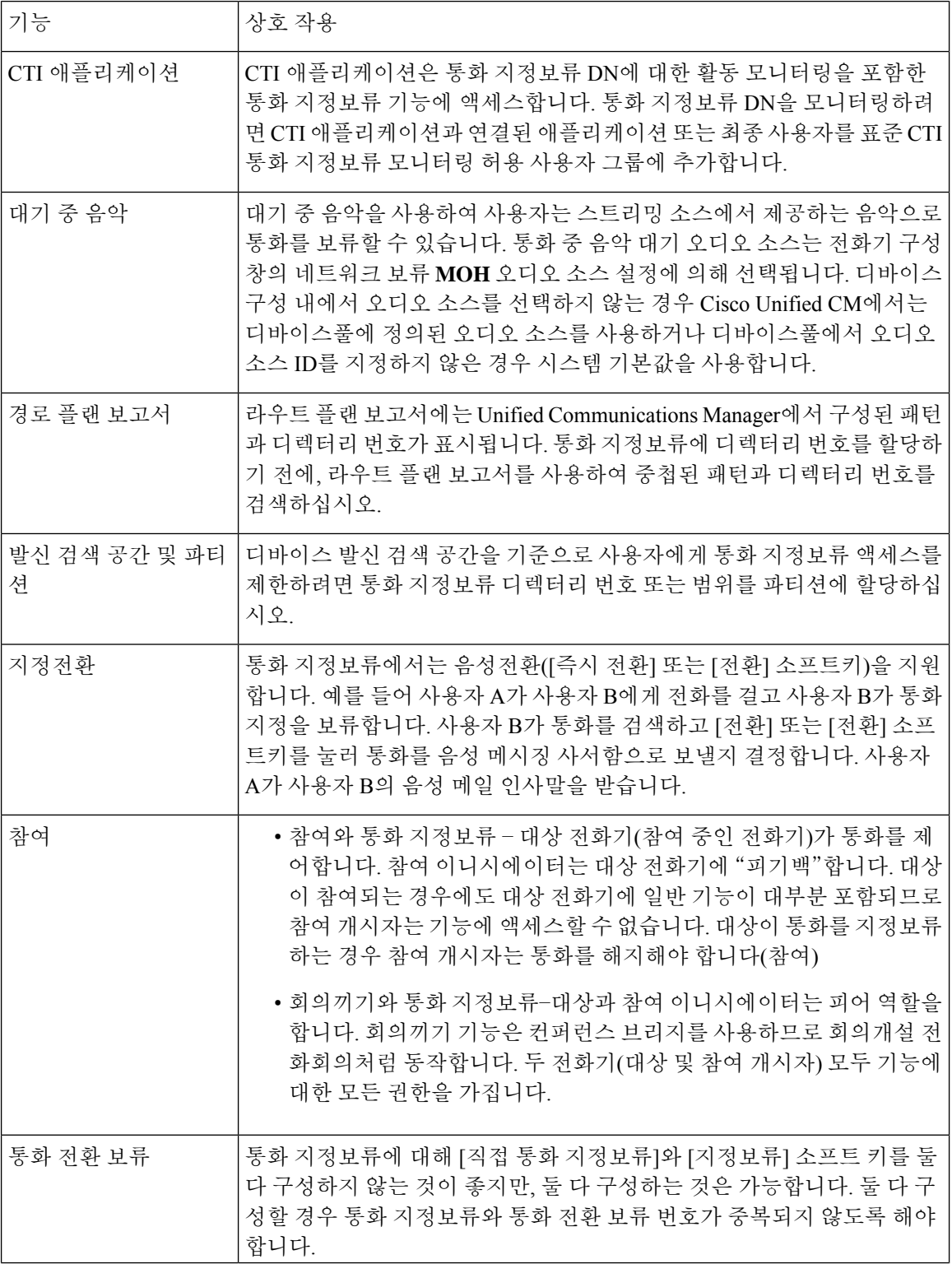

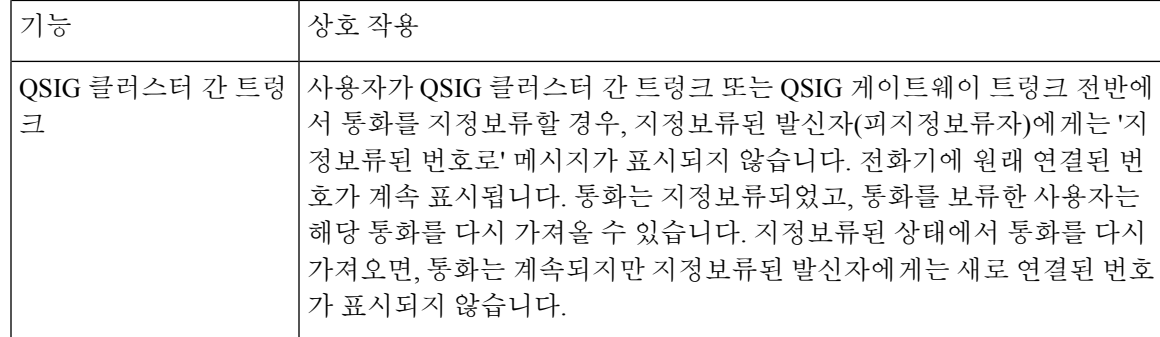

# <span id="page-16-0"></span>통화 대기 제한 사항

I

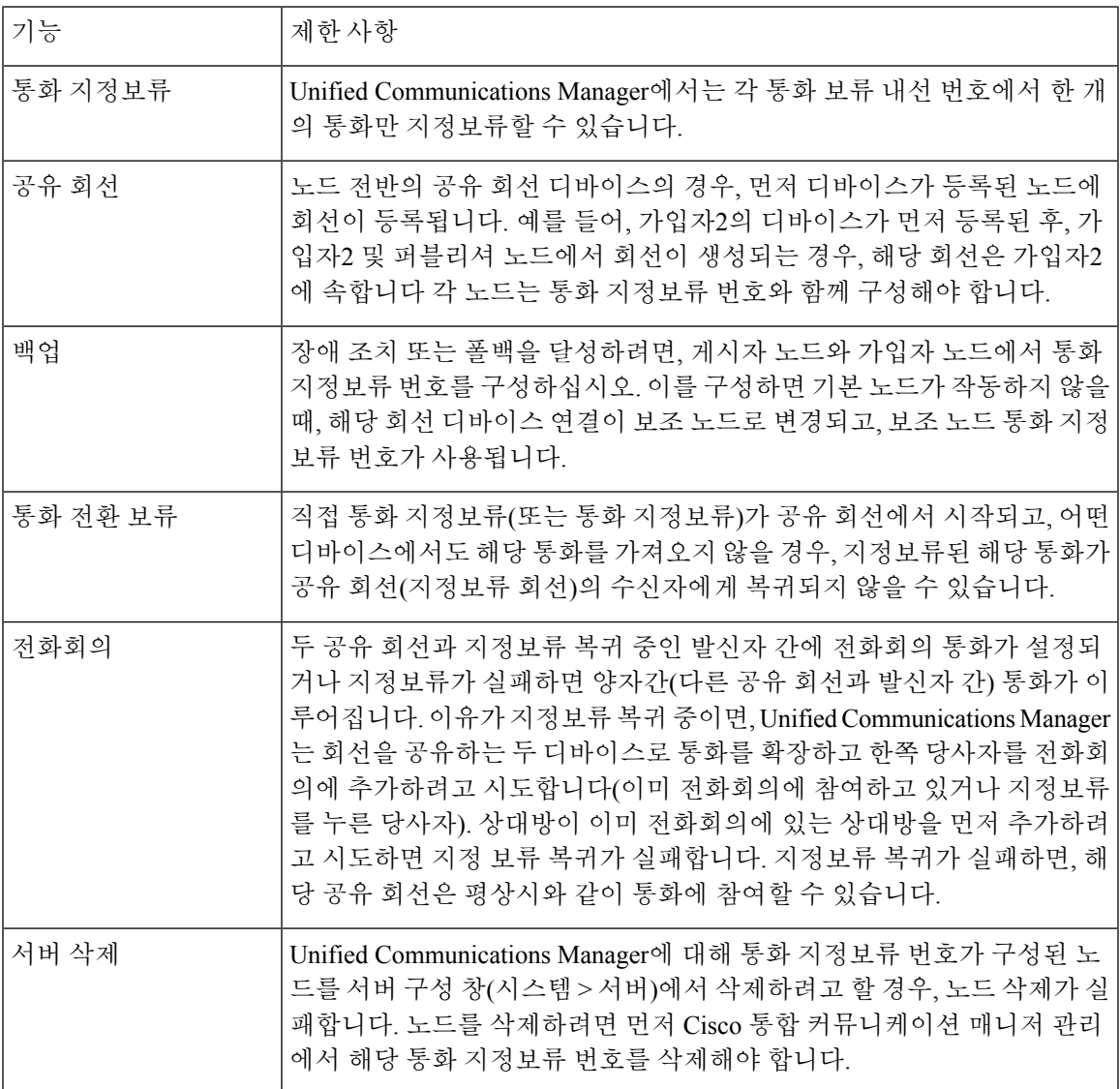

## <span id="page-17-0"></span>통화 대기 문제 해결

## 사용자가 통화 대기를 할 수 없음

문제

사용자가 통화 대기를 할 수 없습니다. 사용자가 지정보류 소프트키 또는 기능 버튼을 누르면 통화가 지정보류되지 않습니다.

해결 방법

고유한 통화 지정 보류 번호가 클러스터의 Unified Communications Manager에 할당되었는지 확인합 니다.

통화 지정 보류 번호에 할당된 파티션이 전화기 디렉터리 번호에 할당된 파티션과 일치하지 않습니 다. 파티션에 대한 자세한 내용은 Cisco 통합 [커뮤니케이션](https://www.cisco.com/c/en/us/support/unified-communications/unified-communications-manager-callmanager/products-installation-and-configuration-guides-list.html) 매니저 시스템 구성 설명서의 내용을 참 조하십시오.

## 통화 대기 번호가 충분히 길게 표시되지 않음

문제

통화 지정 보류 번호가 사용자를 위해 충분히 길게 표시되지 않습니다.

해결 방법

통화 지정 보류 표시 타이머를 더 긴 기간으로 설정합니다. 타이머에 대한 자세한 내용은 [클러스터](#page-3-0) 수준 통화 대기 구성, 4 [페이지의](#page-3-0) 내용을 참조하십시오.

## <span id="page-17-1"></span>통화 전환 보류 개요

통화 전환 보류를 통해 사용자는 사용자가 선택한 사용 가능한 통화 전환 보류 번호로 통화를 호전환 할 수 있습니다. 구성된 통화 전환 보류 번호는 클러스터 전체에 존재합니다. 직접 통화 지정보류 통 화 상태 감시(BLF)를 지원하는 전화기를 특정 직접 통화 지정보류 번호의 통화 중 또는 유휴 상태를 모니터링하도록 구성할 수 있습니다. 사용자는 BLF를 사용하여 통화 전환 보류 번호를 바로 호출할 수도 있습니다.

Unified Communications Manager는 각 통화 전환 보류 번호에서 하나의 통화만 보류할 수 있습니다. 지정보류된 통화를 검색하려면 사용자는 구성된 검색 접두사 다음에 통화가 지정보류된 통화 전환 보류 번호를 사용하여 전화를 걸어야합니다.

## <span id="page-18-0"></span>통화 전환 보류 사전 요건

구축의 전화기가 통화 전환 보류를 지원하는지 확인합니다. 지원되는 전화기 목록을 보려면 Cisco 통 합 보고에서 전화기 기능 목록 보고서를 실행하고 기능으로 지원되는 통화 전환 보류를 선택합니다. 자세한 내용은 [전화기](cucm_b_feature-configuration-guide-for-cisco12su6_chapter1.pdf#nameddest=unique_6) 기능 목록 생성를 참조하십시오.

## <span id="page-18-1"></span>통화 전환 보류 구성 작업 흐름

시작하기 전에

• 통화 전환 보류 사전 요건, 19 [페이지](#page-18-0) 검토

프로시저

|     | 명령 또는 동작                         | 목적                                                   |
|-----|----------------------------------|------------------------------------------------------|
| 단계1 | 클러스터 수준 통화 전환 보류 구성, 19 페이지      | 통화 전환 보류에 대한 클러스터 수준 매개 변수를 구성<br>합니다.               |
|     | 단계2 통화 전환 보류 번호 구성, 20 페이지       | 통화 전환 보류 내선 번호 하나 또는 다양한 내선 번호를<br>추가, 복사 및 업데이트합니다. |
|     | 단계3 BLF/통화 전환 보류 버튼 구성, 22 페이지   | BLF/통화 전환 보류에 대한 전화기 버튼 템플릿을 구성<br>합니다.              |
| 단계4 | 영향을 받는 디바이스와 통화 전환 보류 동기화, 23 페이 | 영향을 받는 디바이스와 통화 전환 보류 동기화                            |

## <span id="page-18-2"></span>클러스터 수준 통화 전환 보류 구성

- 단계 **1** Cisco Unified CM 관리에서 다음을 선택합니다 시스템 > 서비스 매개 변수.
- 단계 **2** 타이머를 설정하려면 클러스터 수준 매개 변수(기능 일반) 섹션에서 통화 지정보류 복귀 타이머 필드를 업데이트 합니다.

기본값은 60초입니다. 이 매개 변수는 통화가 지정보류 상태를 유지하는 시간을 결정합니다. 타이머가 만료되면 통 화 전환 보류 구성 창에서 구성하는 설정에 따라 지정보류된 통화가 통화를 지정보류한 디바이스나 지정된 다른 번 호로 반환됩니다.

## <span id="page-19-0"></span>통화 전환 보류 번호 구성

#### 시작하기 전에

각 통화 전환 보류 디렉터리 번호, 파티션 및 범위가 Unified Communications Manager 내에서 고유한 지 확인하십시오. 시작하기 전에 라우트 계획 보고서를 생성합니다. [지정보류] 소프트키도 활성화할 경우(권장되지 않음), 통화 지정보류 번호와 통화 전환 보류 번호 사이에 중첩이 존재하지 않는지 확 인하십시오. 복귀 번호가 구성되지 않은 경우, 해당 통화는 통화 지정보류 복귀 타이머가 만료된 후 지정보류자(지정보류 당사자)에게 복귀됩니다.

[클러스터](#page-18-2) 수준 통화 전환 보류 구성, 19 페이지

- 단계 **1** 통화 라우팅 > 통화 전환 보류를 선택합니다.
- 단계 **2** 다음 작업 중 하나를 수행합니다.
	- 통화 전환 보류 번호를 새로 추가하려면 새로 추가를 클릭합니다.
	- 통화 전환 보류 번호를 복사하려면, 해당 통화 전환 보류 번호 또는 여러 개의 번호를 찾은 다음 복사 아이콘을 클릭합니다.
	- 통화 전환 보류 번호를 업데이트하려면 통화 전환 보류 번호나 번호 범위를 찾습니다.

통화 전환 보류 번호 구성 창이 표시됩니다.

- 단계 **3** 통화 전환 보류 설정 영역에서 필드를 구성합니다. 필드 및 해당 구성 옵션에 대한 자세한 내용은 통화 [전환](#page-20-0) 보류 구 성 설정, 21 [페이지](#page-20-0)를 참조하십시오.
- 단계 **4** 새로 추가하거나 변경한 통화 지정보류 번호를 데이터베이스에 저장하려면 저장을 클릭합니다.

통화 전환 보류 번호를 업데이트하는 경우 Unified Communications Manager는 해당 번호에 대해 지정보류된 통화를 통화 대기 복귀 타이머가 만료된 후에만 복귀시킵니다.

단계 **5** 구성 적용을 클릭합니다.

구성 정보 적용 대화 상자가 표시됩니다.

- 단계 **6 OK(**확인**)**를 클릭합니다.
- 단계 **7** BLF를 사용하여 통화 전환 보류 번호를 모니터링하는 경우 통화 전환 보류 구성 창에서 디바이스 다시 시작을 클릭 합니다. 이 단계는 변경 알림을 사용하는 경우 선택 사항입니다.

 $\mathbf I$ 

## <span id="page-20-0"></span>통화 전환 보류 구성 설정

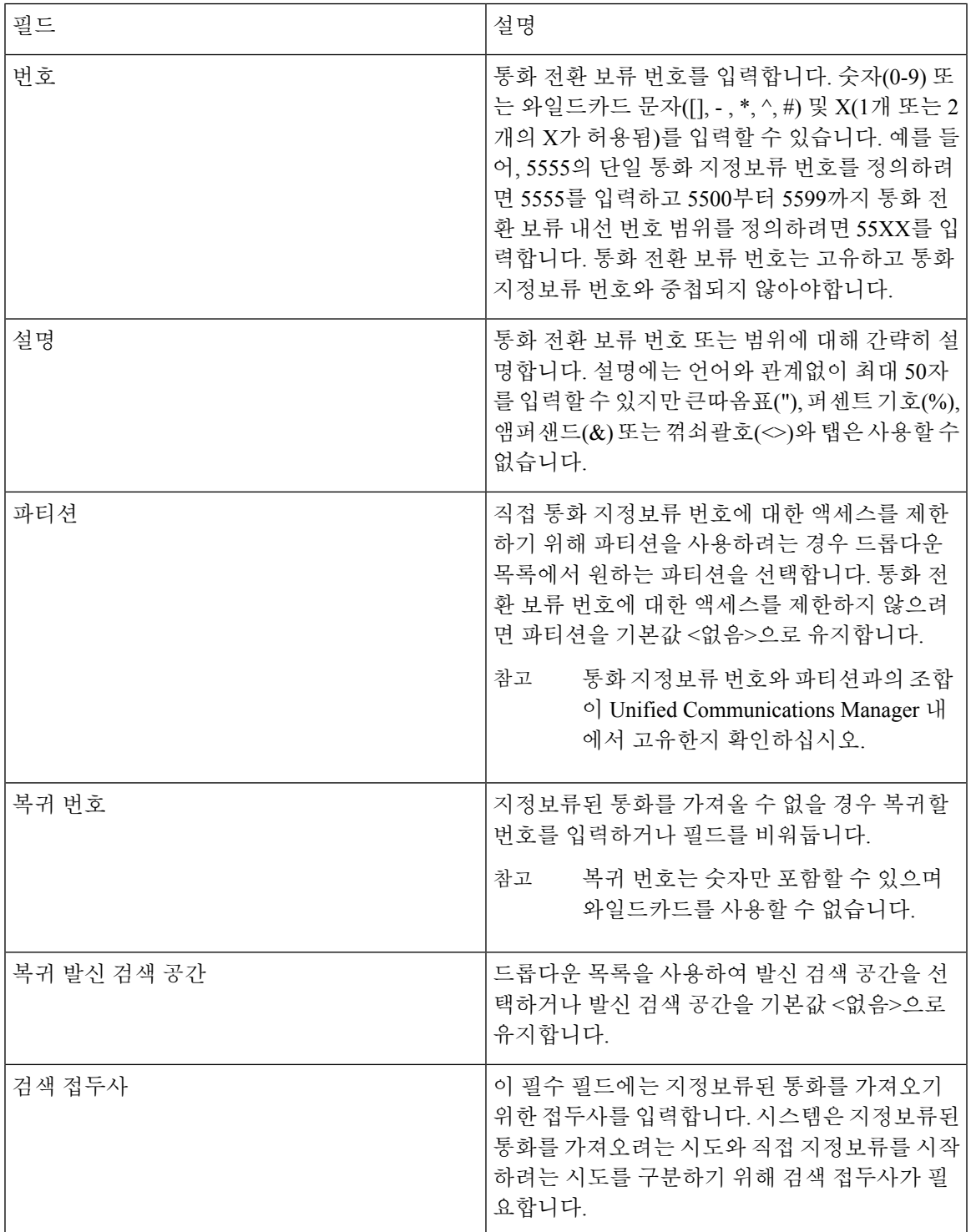

## <span id="page-21-0"></span>**BLF/**통화 전환 보류 버튼 구성

시작하기 전에

#### [클러스터](#page-18-2) 수준 통화 전환 보류 구성, 19 페이지

단계 **1** Cisco Unified CM 관리에서 다음을 선택합니다 디바이스 > 디바이스 설정 > 전화기 버튼 템플릿.

- 단계 **2** 구성 창이 표시되면 연결 정보 창에서 새 **BLF** 직접 통화 지정보류 추가 링크를 클릭합니다.
	- 전화기 또는 디바이스 프로파일에 적용한 전화기 버튼 템플릿에서 [BLF/통화 전환 보류]를 지원하지 않는 경우에는 [연결 정보] 창에 해당 링크가 표시되지 않습니다. 참고
- 단계 **3** BLF/통화 지정 보류 필드 영역에서 필드를 구성합니다. 필드 및 해당 구성 옵션에 대한 자세한 내용은 [BLF/](#page-21-1)통화 전 환 보류 구성 필드, 22 [페이지](#page-21-1)를 참조하십시오.
- <span id="page-21-1"></span>단계 **4** 구성을 완료한 후에 저장을 클릭하고 창을 닫습니다.

전화기 구성 창의 연결 정보 창에 디렉터리 번호가 표시됩니다.

#### **BLF/**통화 전환 보류 구성 필드

표 **3: BLF/**통화 전환 보류 버튼 구성 필드

| 필드        | 설명                                                                                                    |
|-----------|----------------------------------------------------------------------------------------------------|
| 디렉토리 번호   | 디렉터리 번호 드롭다운 목록에는 Unified Communications Manager 데이터<br>베이스에 있는 통화 전환 보류 번호 목록이 표시됩니다.                                                                      |
|           | SCCP를 실행하는 전화기 또는 SIP를 실행하는 전화기의 경우 사용자가<br>[바로 호출] 버튼을 누를 때 전화를 걸 번호(및 표시되는 경우 해당 파티션)]<br>를 선택합니다(예: 6002 in 3). 특정 파티션 없이 표시되는 디렉토리 번호는<br>기본 파티션에 속합니다. |
| 레이블       | [BLF/통화 전환 보류] 버튼에 표시할 텍스트를 입력합니다.                                                                                                    |
|           | 이 필드는 국제화를 지원합니다. 전화기에서 국제화를 지원하지 않는 경우<br>시스템은 [레이블 ASCII] 필드에 표시되는 텍스트를 사용합니다.                                                                            |
| 레이블 ASCII | [BLF/통화 전환 보류] 버튼에 표시할 텍스트를 입력합니다.                                                                                                    |
|           | ASCII 레이블은 사용자가 [레이블] 필드에 입력하는 국제화되지 않은 텍스<br>트 버전을 나타냅니다. 전화기가 국제화를 지원하지 않는 경우, 시스템은<br>이 필드에 표시되는 텍스트를 사용합니다.                                             |
|           | [레이블 ASCII] 필드에 [레이블] 필드의 텍스트와는 다른 텍스트<br>참고<br>를 입력하면 Cisco 통합 커뮤니케이션 매니저 관리는 두 텍스트<br>가 서로 다르더라도 양쪽 필드에 대한 구성을 모두 허용합니다.                                  |

## <span id="page-22-1"></span>영향을 받는 디바이스와 통화 전환 보류 동기화

단계 **1** 통화 라우팅 > 통화 전환 보류를 선택합니다.

직접 통화 지정보류 찾기 및 나열 창이 표시됩니다.

- 단계 **2** 사용할 검색 조건을 선택합니다.
- 단계 **3** 찾기를 클릭합니다.

창에 검색 조건과 일치하는 통화 전환 보류의 목록이 표시됩니다.

- 단계 **4** 적용 가능한 디바이스를 동기화할 통화 전환 보류를 클릭합니다. 직접 통화 지정보류 구성 창이 표시됩니다.
- 단계 **5** 구성을 추가로 변경합니다.
- 단계 **6** 저장을 클릭합니다.
- 단계 **7** 구성 적용을 클릭합니다.

구성 정보 적용 대화 상자가 표시됩니다.

<span id="page-22-0"></span>단계 **8 OK(**확인**)**를 클릭합니다.

## 통화 전환 보류 상호 작용

다음 표에서는 직접 통화 지정 보류 기능과 기능 상호 작용에 대해 설명합니다.

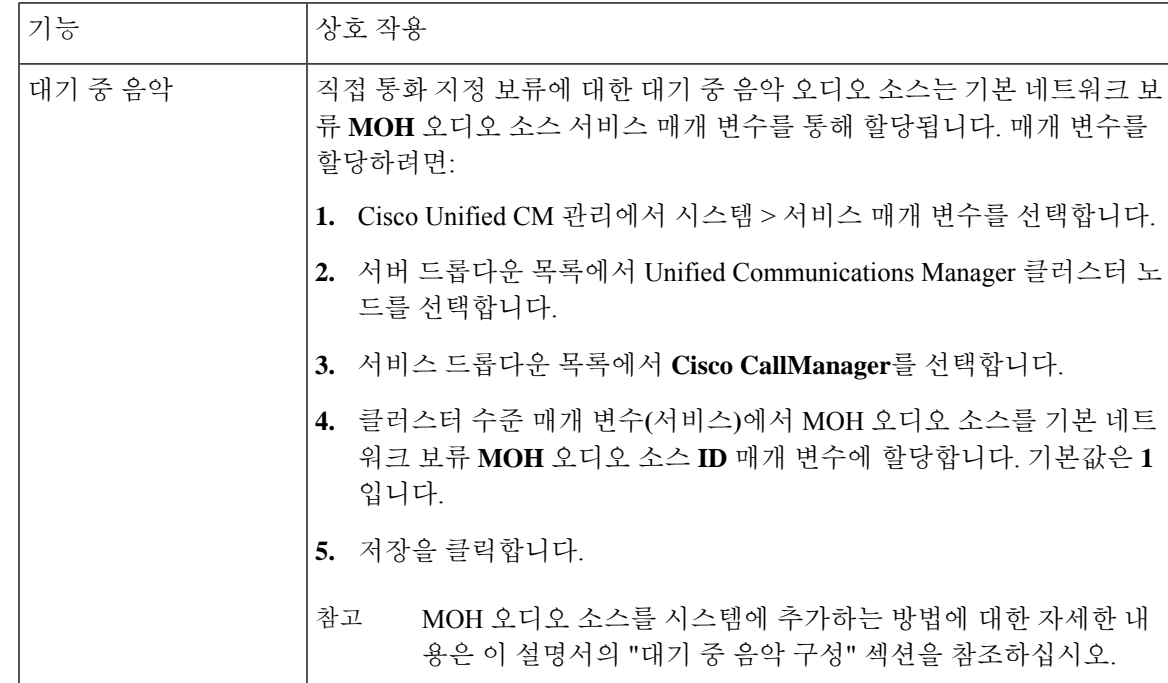

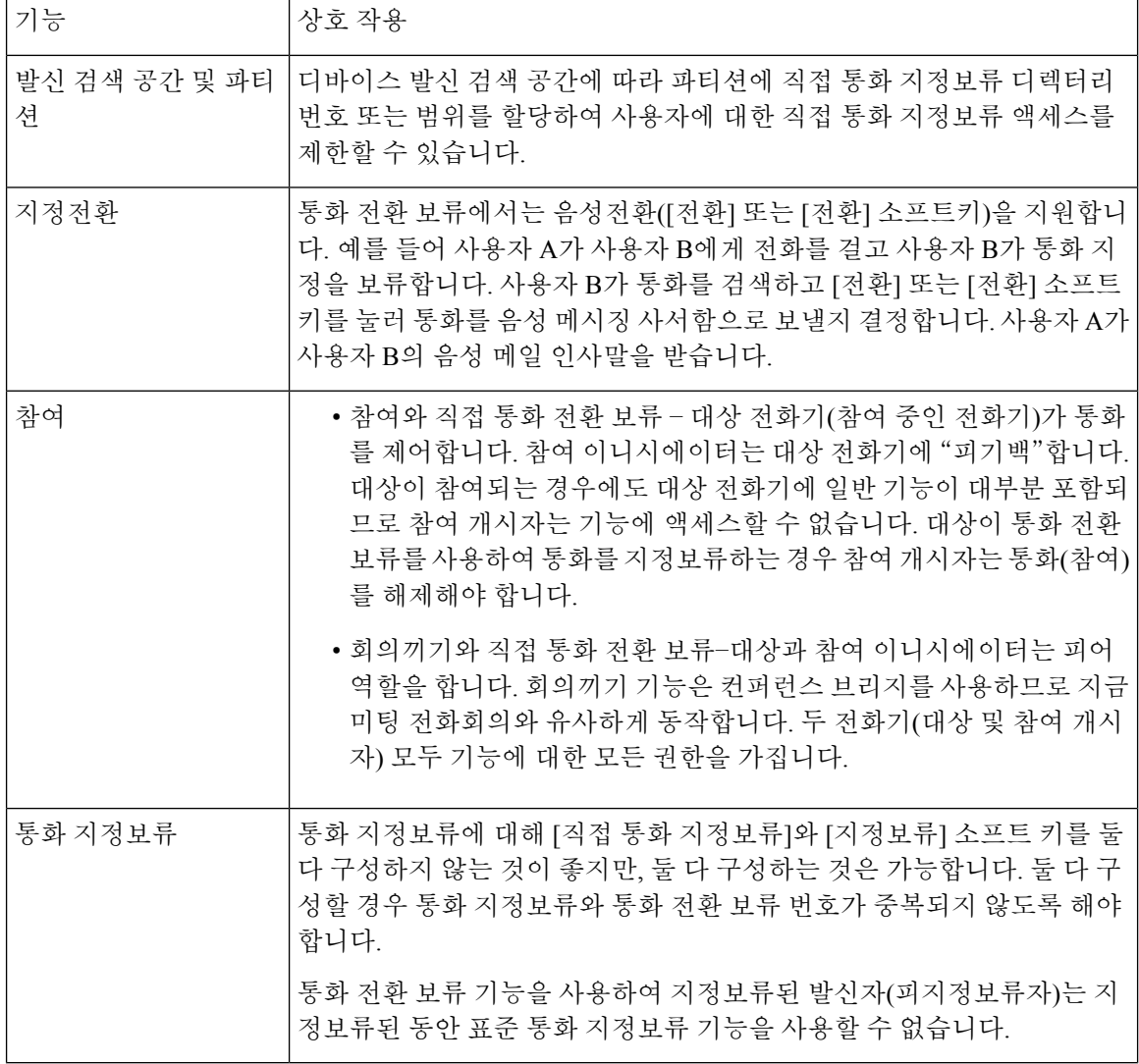

# <span id="page-23-0"></span>통화 전환 보류 제한 사항

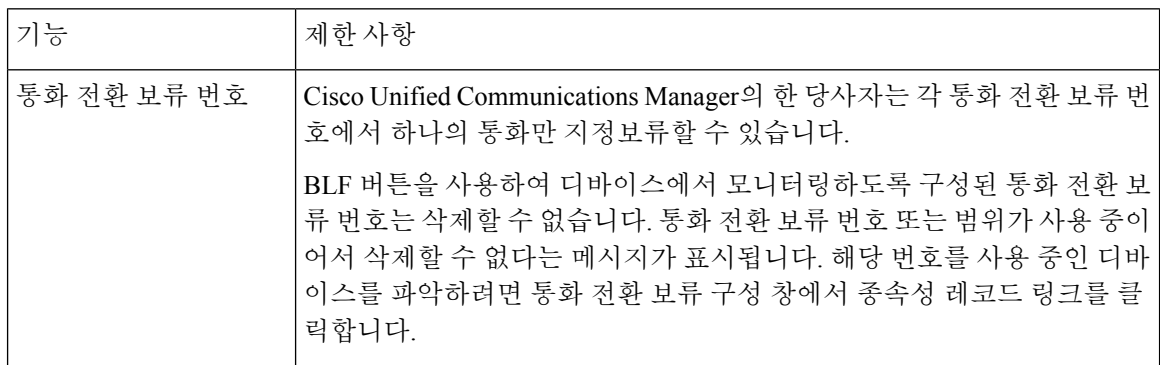

٠

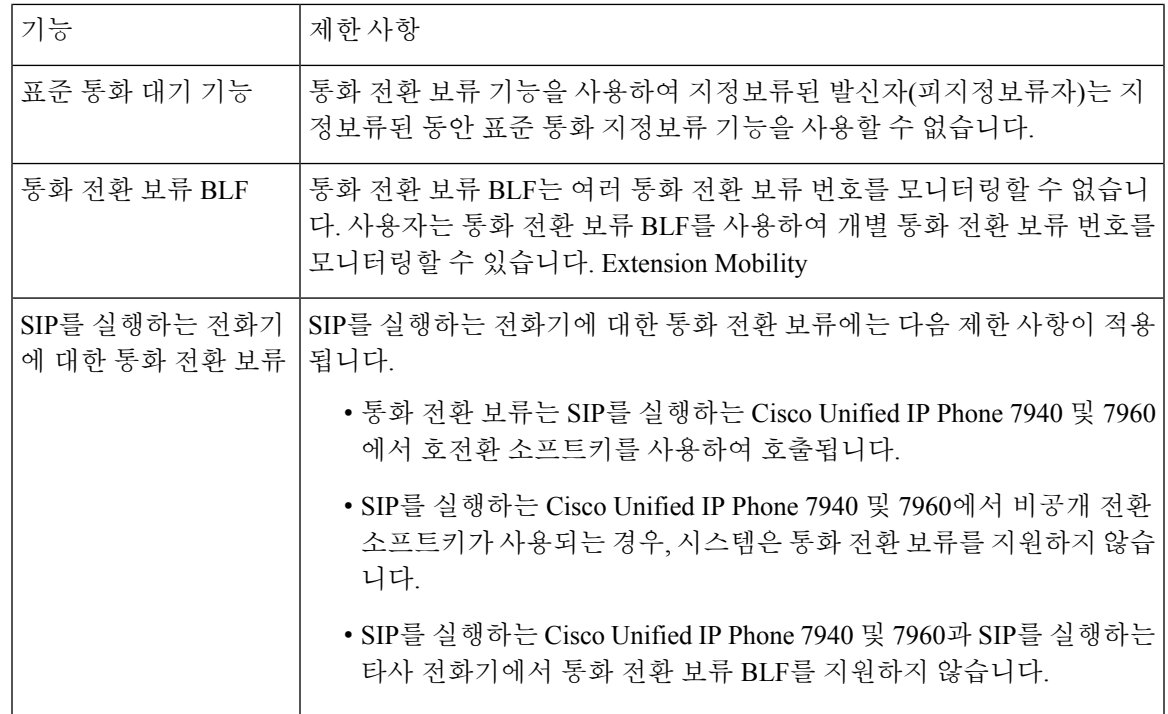

## <span id="page-24-0"></span>통화 전환 보류 문제 해결

## 사용자가 통화 지정보류를 검색할 수 없음

사용자가 지정보류된 통화를 검색할 수 없습니다. 지정보류된 통화를 검색하기 위해 지정보류된 통 화 번호를 다이얼한 후 사용자는 통화 중 신호음을 수신하고 IP 전화기에 "지정 보류 슬롯을 사용할 수 없음" 메시지가 표시됩니다.

사용자가 검색 접두사 다음에 직접 통화 지정 보류 번호를 입력했는지 확인합니다.

## 사용자가 통화 대기를 할 수 없음

사용자가 통화 대기를 할 수 없습니다. 전환 소프트키(또는 사용 가능한 경우 전환 버튼)를 누르고 통 화 전환 보류 번호를 다이얼하면 통화가 전환 보류되지 않습니다.

통화 대기 번호에 할당된 파티션이 전화기 디렉터리 번호에 할당된 파티션과 일치하는지 확인합니 다. 파티션 및 발신 검색 공간이 디바이스에 맞게 올바르게 구성되었는지 확인합니다. 파티션에 대한 자세한 내용은 *Cisco Unified Communications Manager* 시스템 구성 설명서를 참조하십시오.

## 복귀 타이머가 만료된 후 사용자가 다시 걸기 신호음을 수신함

사용자가 통화 대기를 할 수 없습니다. 사용자는 복귀 타이머가 만료되면 다시 걸기 신호음을 수신합 니다.

통화 전환 보류 번호로 전화를 걸기 전에 사용자가 전환 소프트키(또는 사용 가능한 경우 전환 버튼) 를 누른 다음, 통화 전환 보류 번호로 전화를 건 후에는 전환 소프트키(또는 전환 버튼)를 다시 누르거 나 온훅으로 전환합니다. 통화 전환 보류는 호 전환 기능이므로 통화 전환 보류 번호는 단독으로 전 화를 걸 수 없습니다.

 $\label{eq:1} \bigotimes_{\mathbb{Z}}\mathbb{Z}_{\mathbb{Z}}$ 

온 훅 호 전환 활성화 서비스 매개 변수가 True로 설정된 경우 전환 소프트키(또는 전환 버튼)를 두 번 누르지 않고 온 훅으로 전환하는 것만으로 전환을 완료할 수 있습니다. 참고

## 사용자가 다시 걸기 신호음 또는 알림 수신

사용자가 통화 대기를 할 수 없습니다. 전송 소프트키 (또는 [사용 가능한 경우 호 전환] 버튼)를 누르 고 직접 통화 지정 보류 번호로 전화를 걸면 사용자는 다시 걸기 신호음 또는 알림을 수신합니다.

다이얼한 번호가 직접 통화 지정 보류 번호로 구성되어 있는지 확인합니다.

### 사용자가 범위 내의 번호에서 통화를 지정보류할 수 없음

통화 전환 보류 번호의 범위를 구성한 후에는 사용자가 범위 내의 번호에서 통화를 지정 보류할 수 없습니다.

통화 전환 보류 번호의 범위를 입력하는 구문을 검토합니다. 잘못된 구문을 사용하는 경우 실제로는 그렇지 않은 범위를 시스템이 구성하는 것처럼 보일 수 있습니다.

#### 통화 지정 보류가 너무 빠르게 복귀함

지정 보류된 통화가 너무 빨리 복귀됩니다.

통화 지정 보류 복귀 타이머를 더 긴 기간으로 설정합니다.

### 지정보류 슬롯 사용할 수 없음

사용자가 통화 대기를 할 수 없습니다. 전송 소프트키(또는 사용 가능한 경우 호 전환 버튼)를 누르고 직접 통화 지정 보류 번호로 전화를 걸면 사용자는 통화 중 신호음을 수신하고, IP 전화기에 "지정 보 류 슬롯을 사용할 수 없음" 메시지가 표시됩니다.

다이얼한 직접 통화 지정 보류 번호가 지정 보류된 통화에서 이미 사용되고 있지 않은지 확인하거나 다른 직접 통화 지정 보류 번호로 통화를 지정 보류합니다.

### 통화 지정보류가 통화 지정보류 번호로 복귀되지 않음

지정 보류된 통화는 통화가 지정 보류한 번호로 복귀되지 않습니다.

직접 통화 지정 보류 번호의 구성을 확인하여 다른 디렉터리 번호가 아닌 통화를 지정 보류한 번호로 복귀하도록 구성되어 있는지 확인합니다.

## 번호 또는 범위가 사용 중 이므로 삭제할 수 없음

통화 전환 보류 번호 또는 범위를 삭제하려고 하면 사용 중이어서 해당 번호 또는 범위를 삭제할 수 없다는 메시지가 표시됩니다.

디바이스에서 모니터링하도록 구성된 통화 전환 보류 번호는 BLF 버튼을 사용하여 삭제할 수 없습 니다. 번호를 사용 중인 디바이스를 확인하려면 [통화 전환 보류 구성] 창에서 [종속성 레코드] 링크 를 클릭합니다.

I